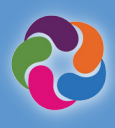

# **Guide rapide ParentVUE**

### **Qu'est-ce que ParentVUE ?**

ParentVUE fournit un moyen de visualiser toutes les informations et données relatives à l'école pour tous vos élèves. Inscrivez-vous aux sports, aux programmes spéciaux, communiquez avec les enseignants et vérifiez les renseignements sur vos élèves chaque année.

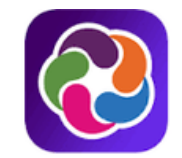

# **ParentVUE**® powered by **2** Synergy

#### **Caractéristiques de ParentVUE**

- Vérifiez les notes et l'assiduité
- Consultez les bulletins scolaires, les résultats aux tests, les lettres d'identification GT et d'autres documents de l'école
- Communiquez avec le personnel scolaire
- Consultez les horaires des élèves
- Planifiez des conférences entre les parents et les enseignants
- Faites des demandes de cours pour la prochaine année scolaire
- Consultez les cours achevés vers l'obtention du diplôme (historique des cours)
- Consultez le statut des Heures de Service de Bénévolat des Élèves (SSL) obtenues qui comptent envers l'obtention du diplôme
- Communiquez avec myMCPS Classroom (Canvas) pour consulter le contenu des cours, les devoirs et les ressources disponibles.
- Mettez à jour les renseignements de la carte d'urgence
- Consultez les renseignements concernant l'école, comme l'adresse, le numéro de téléphone et le site Web

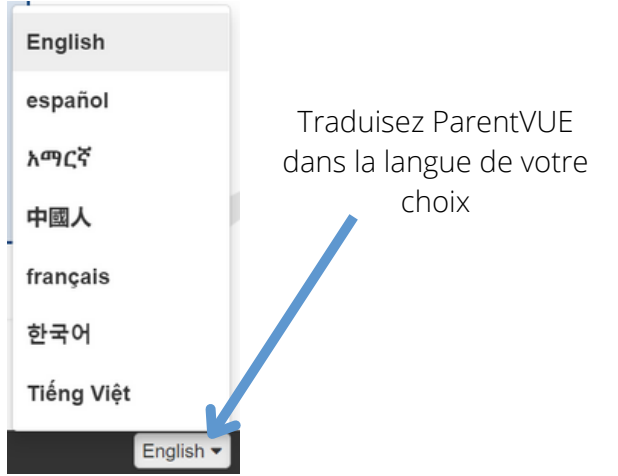

## **Applications mobiles ParentVUE**

Connectez-vous et communiquez depuis votre appareil mobile.

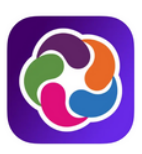

## **Téléchargez l'application Mobile ParentVUE**

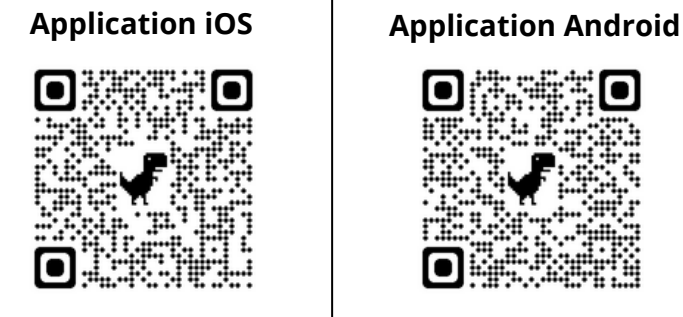

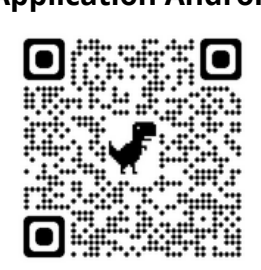

**apple.co/3aN7LaP bit.ly/PVUE-Android**

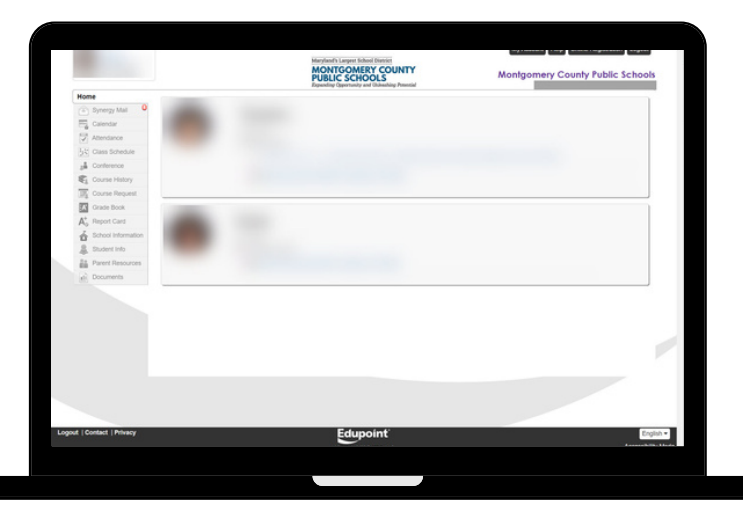

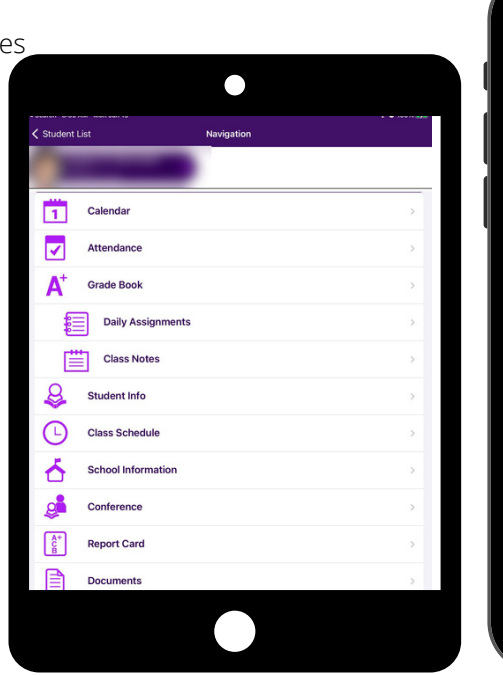

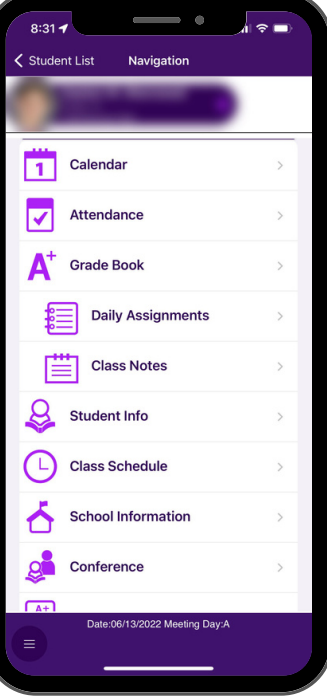

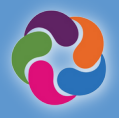

#### **Comment activer mon compte ParentVUE ?**

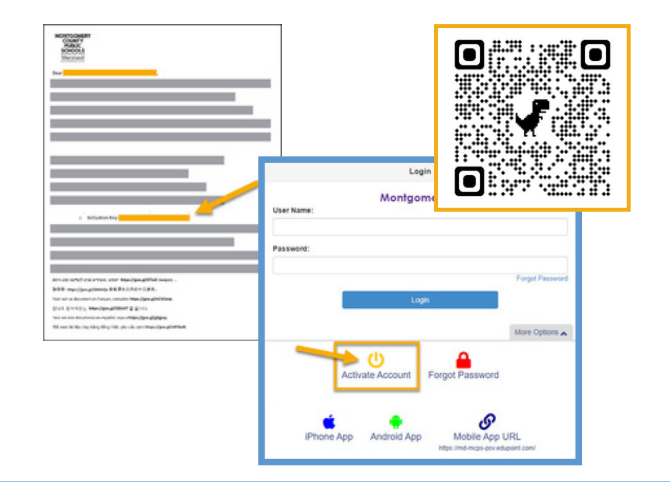

#### **En utilisant la lettre d'activation fournie par votre école :**

- Connectez-vous à [https://md-mcps-psv.edupoint.com](https://md-mcps-psv.edupoint.com/)
- Sélectionnez « I am a parent ». (Je suis le parent)
- Cliquez sur « Activer le Compte »
- Acceptez les termes et conditions
- Saisissez les renseignements demandés
- Assurez-vous de taper votre nom et votre clé d'activation **EXACTEMENT** tels qu'ils apparaissent dans la lettre.

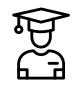

## **Inscription en Ligne**

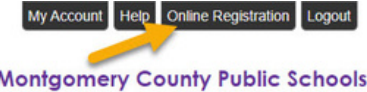

#### .<br>Welcome to the Online Registration System. Before selecting from the list of<br>registration/application options below, please consider the following:

- 
- 
- 
- ease follow the steps below:<br>
If registering for this school year select an option prefixed with 2021-2022.<br>
If registering for next school year select the 2022-2023 options<br>
Summer: School Registrations are prefixed
- 
- Patents signing subdistingly for in-person summer school should select the 2022-2023 Summer<br>Local Programs option.<br>Parents of Students at Title I elementary schools will select the 2022-2023 ELO Program (Title I<br>Schools on

#### Please select the registration/application from the list below

#### **Inscriptions et demandes Disponibles (les dates de disponibilité pour chacune varieront) :**

- Vérification Annuelle
- Inscription Sportive
- Inscription des Nouveaux Élèves (de la maternelle au Grade 12)
- Prématernelle/Programme Bon départ
- Académie Virtuelle
- Programmes Summer Central des Lycées de l'Été  $\bullet$
- Programmes ELO de l'Été

# **Ressources Supplémentaires sur ParentVUE**

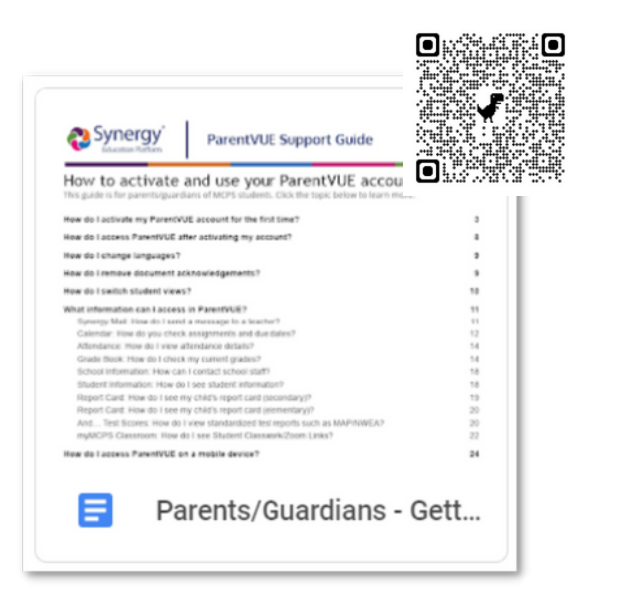

## **Nouveau à MCPS ?**

Votre enfant a-t-il été inscrit à MCPS ou a-t-il été évalué ? Vous pouvez créer votre propre compte ParentVUE pour inscrire votre élève en cliquant sur le lien suivant :

#### **[https://md-mcps.edupoint.com/PXP2\\_OEN\\_Login.aspx](https://md-mcps.edupoint.com/PXP2_OEN_Login.aspx)**

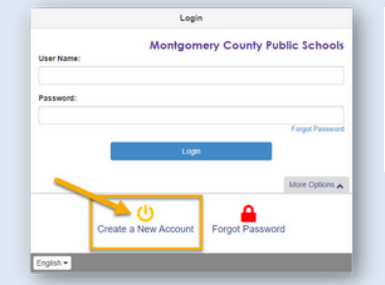

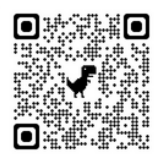